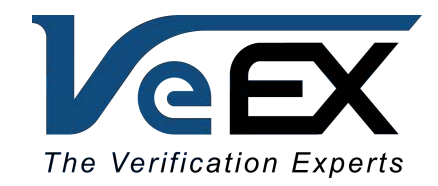

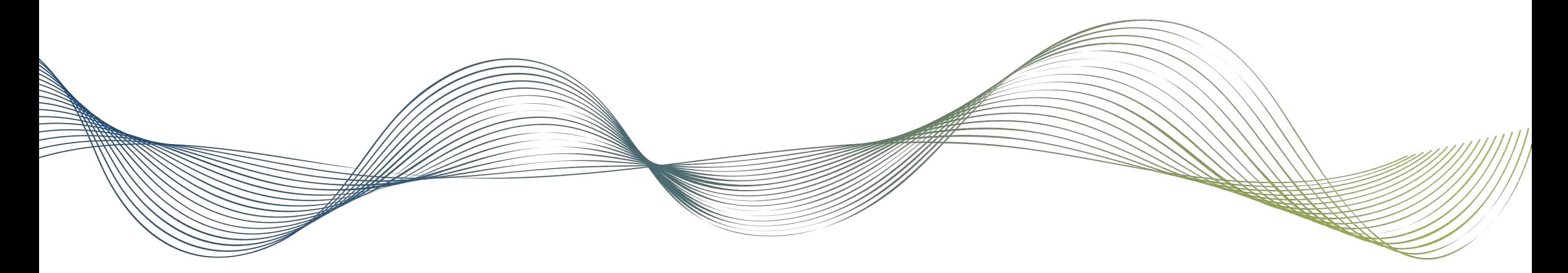

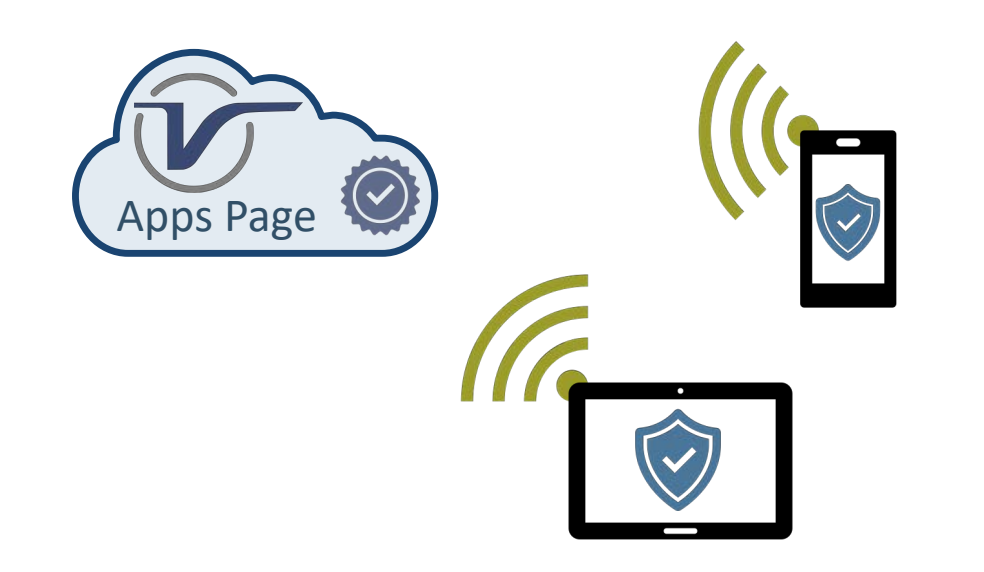

# Installing VeEX® Apps for Android™ & iOS

Trusting VeEX's Enterprise App Distribution

April 2020 | D08-00-078 Rev. A00

# VeEX's App Store

Trusted Enterprise Distribution Program

- As an Enterprise Developer, VeEX Apps are made available directly from the company's website, not the public App Stores
	- <sup>o</sup> <https://www.veexinc.com/Apps>
- When installing VeEX Apps for the first time, users are required to manually and consciously authorize VeEX as a trusted Enterprise Developer
- This step-by-step guide explains the process

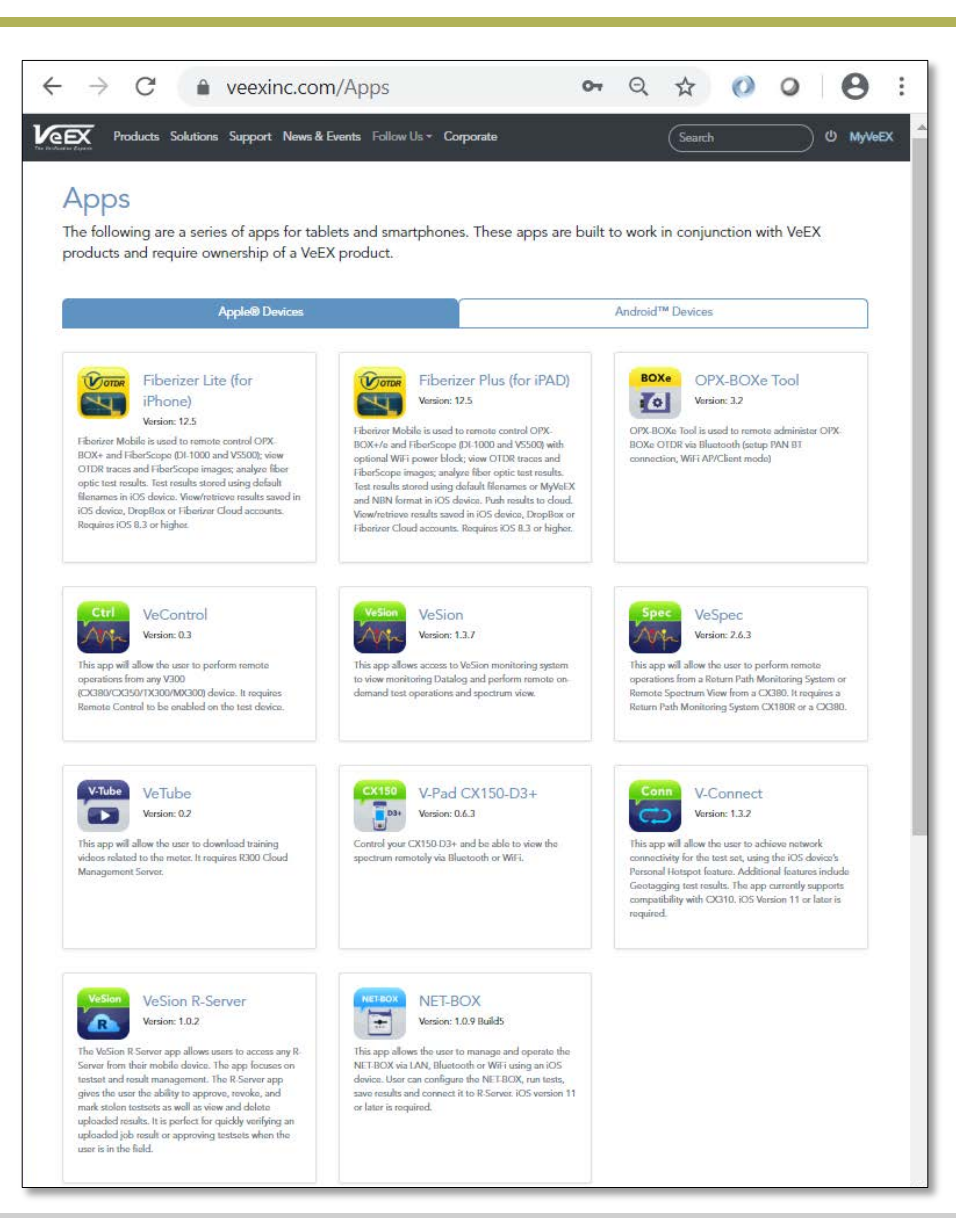

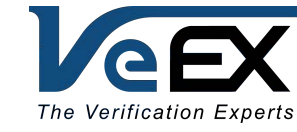

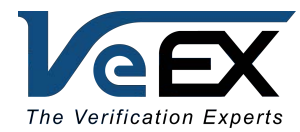

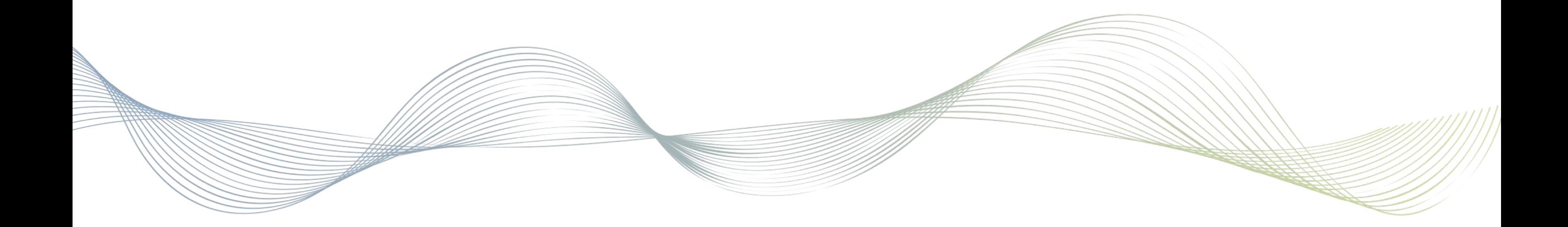

#### Downloading VeEX Android Apps

### Downloading VeEX Android Apps

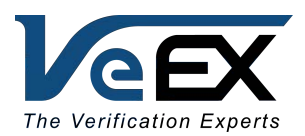

- Once the right app is found, tap on the name of the app, a pop-up will appear
- Tap **Download**
- Once the download is finished, choose **Open file** to initiate the installation

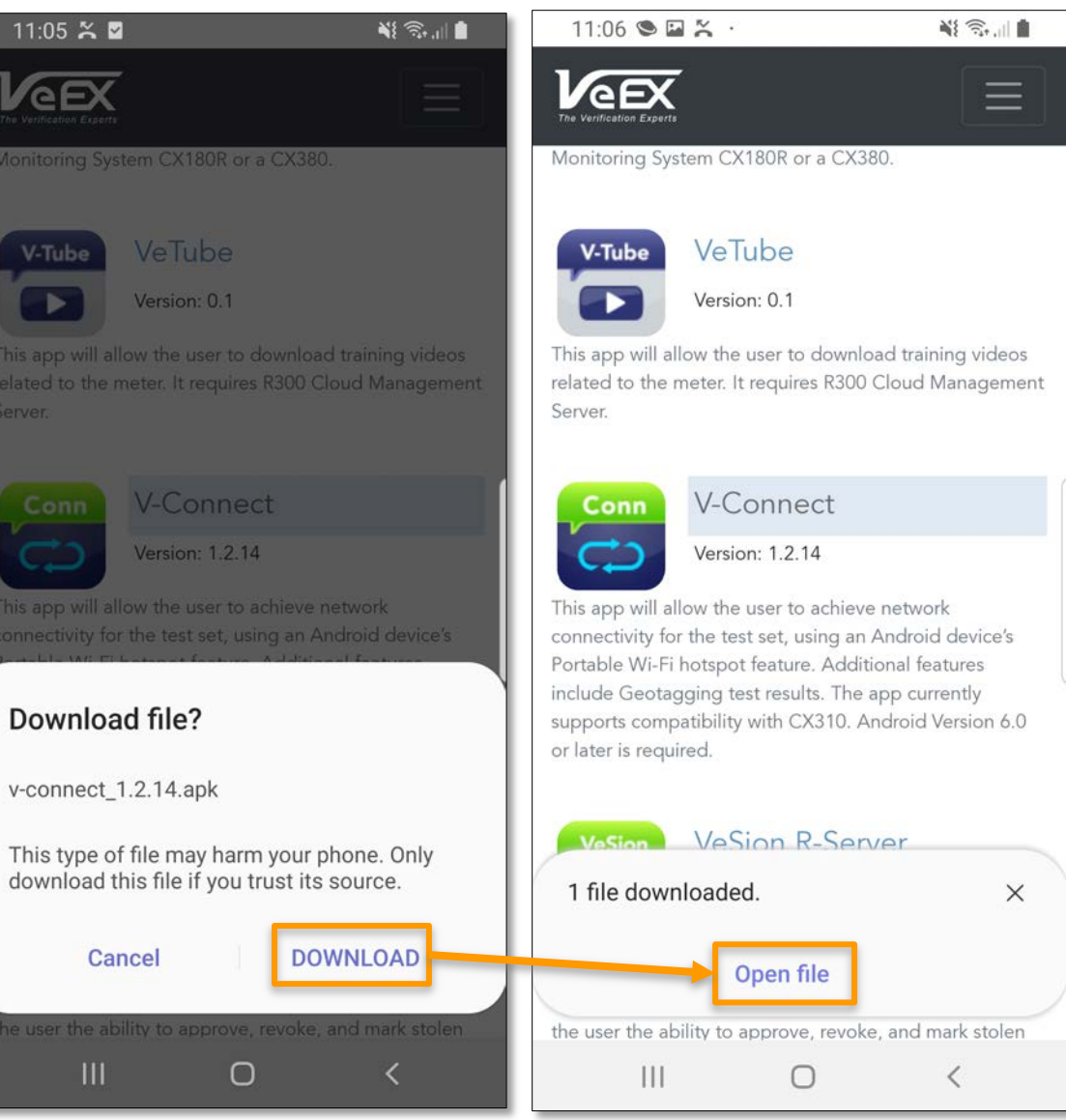

d

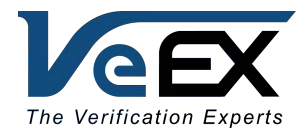

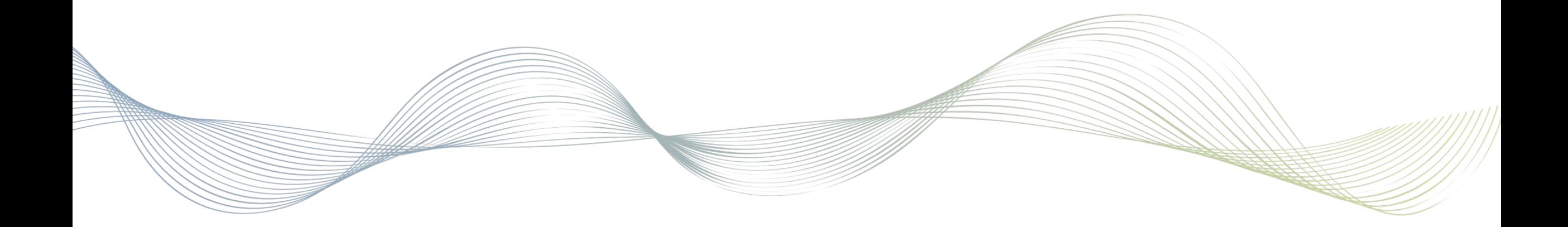

## Installing & Authorizing Android Apps

### Trusting VeEX Apps on Android

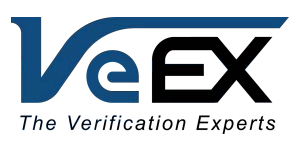

- Android trust permission varies between devices
- When attempting to install the app, a warning will show up on certain devices
- Tap **Settings >** Turn **ON** "Allow from this source"

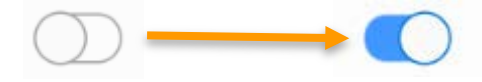

• Go back and resume installation

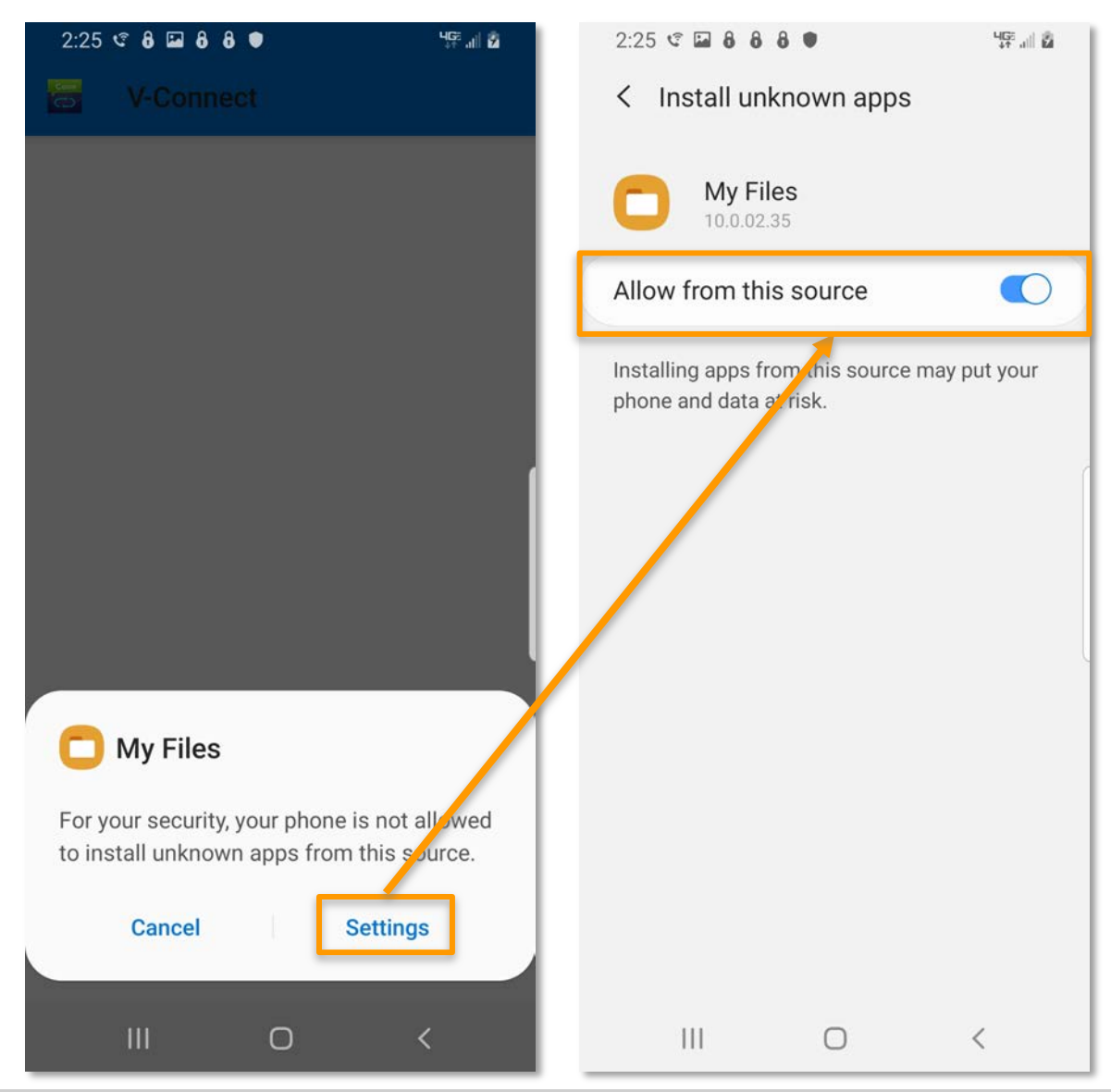

### Trusting VeEX Apps on Android

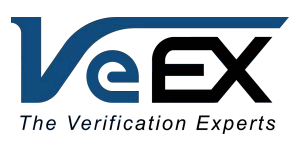

- Android trust permission varies between devices
- When attempting to install the app, a warning will show up on certain devices
- Tap **Settings >** Turn **ON** "Allow from this source"

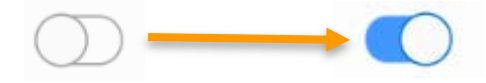

• Go back and resume installation

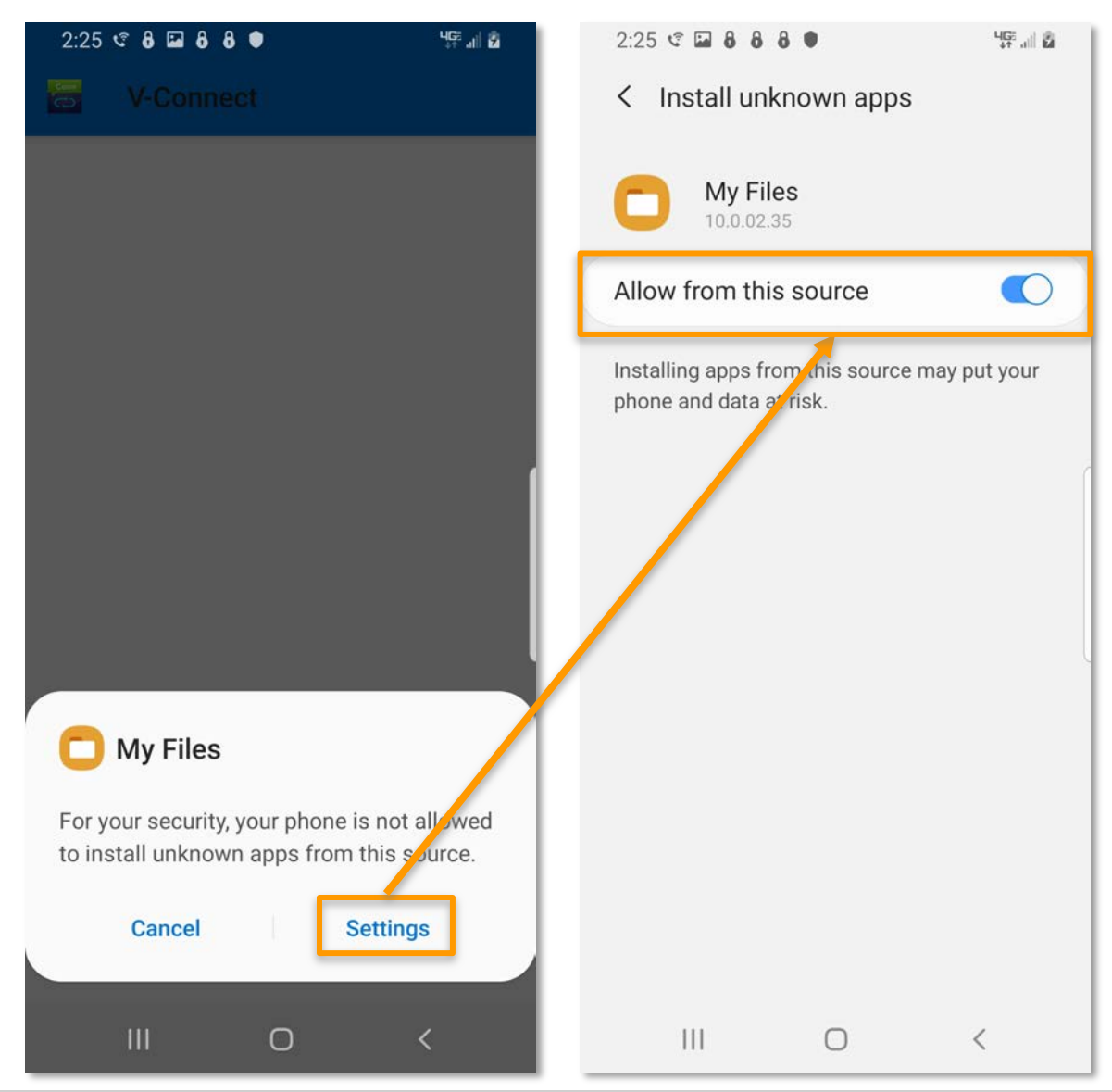

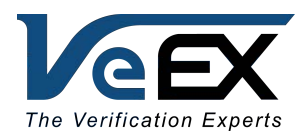

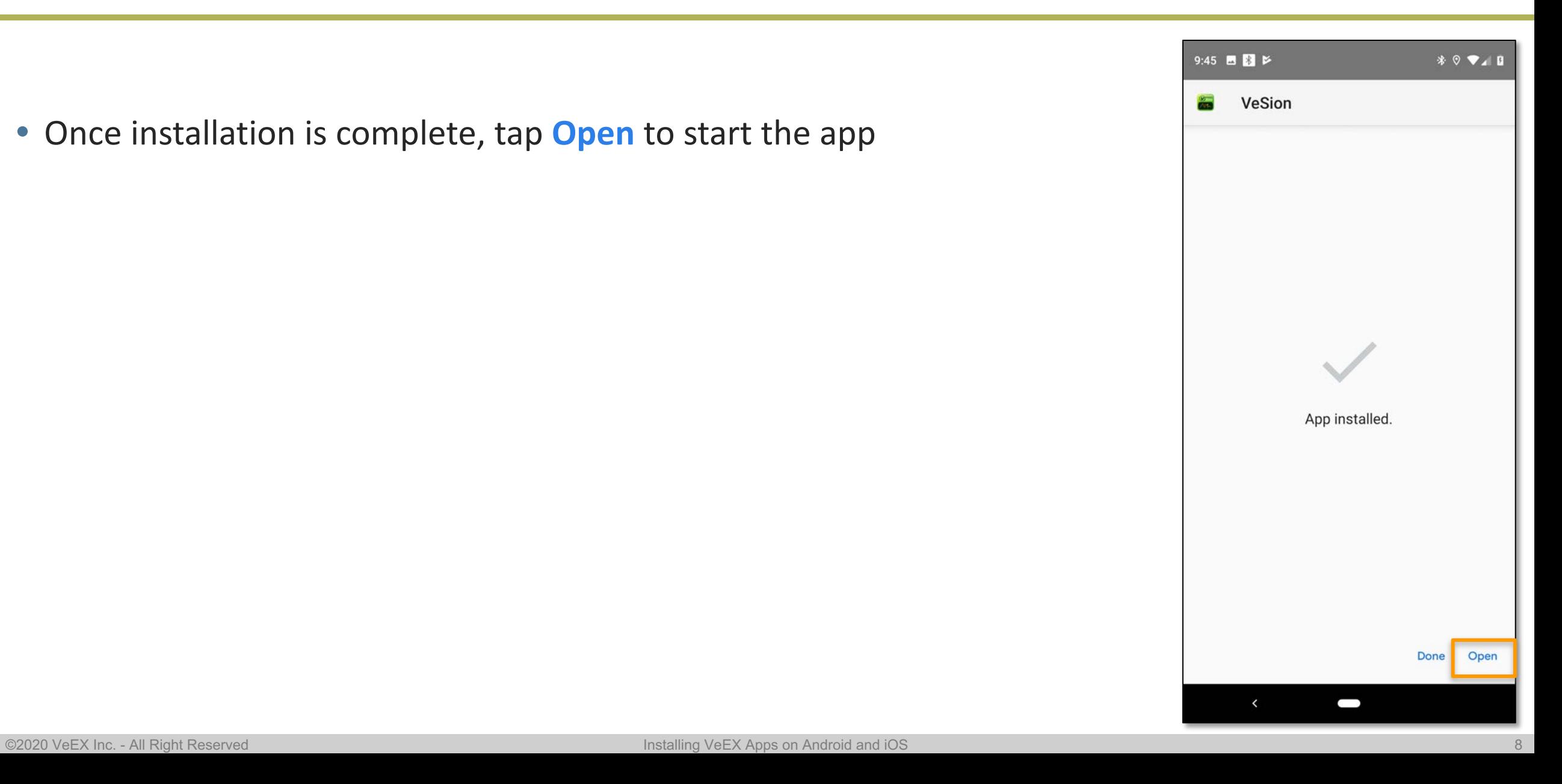

• Once installation is complete, tap **Open** to start the app

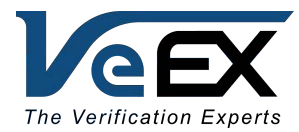

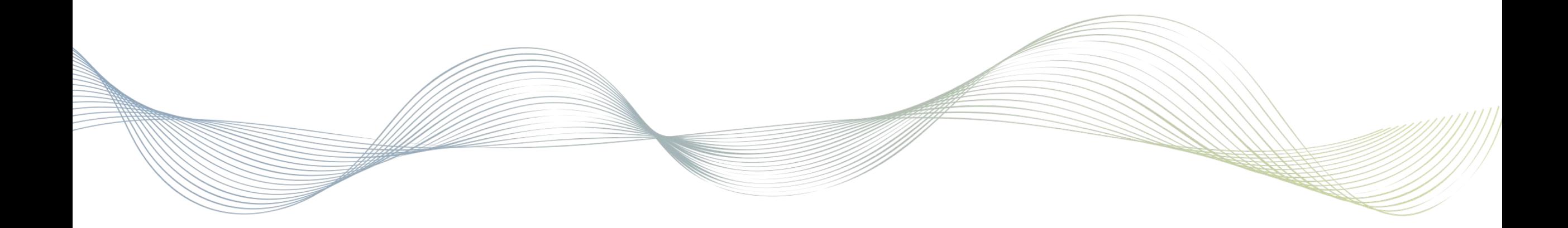

## Installing & Authorizing iOS Apps

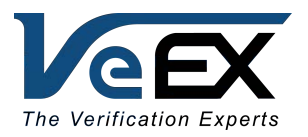

- When starting the app, a popup appears notifying the user that the app is from an Untrusted Enterprise Developer
- Tap **Cancel** to proceed

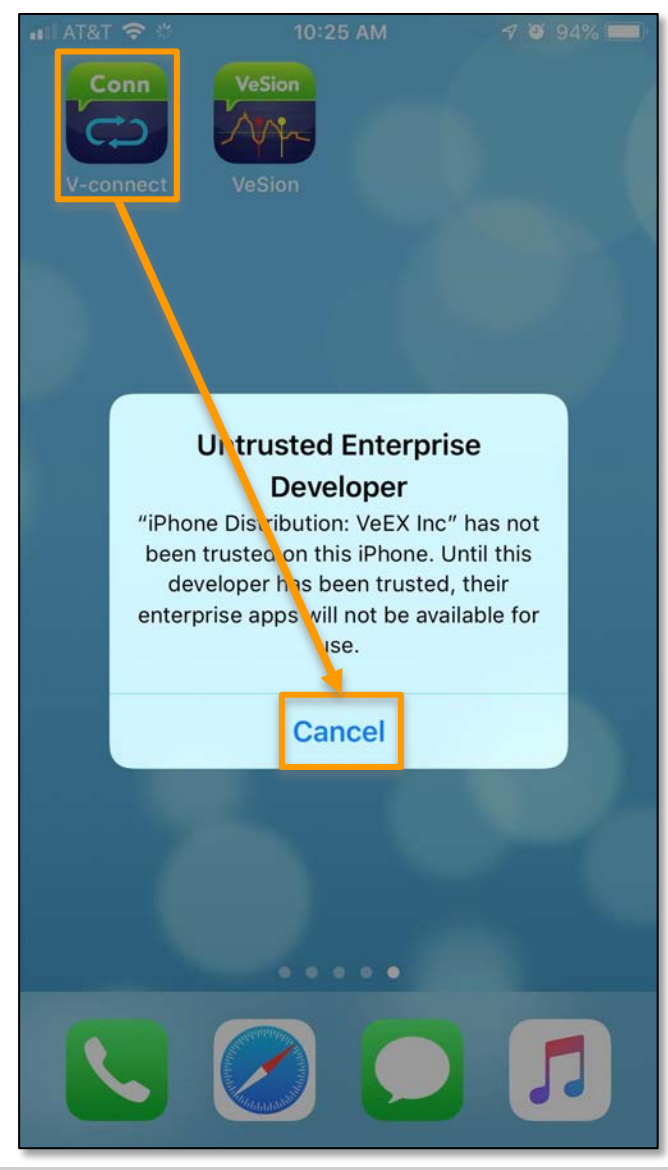

Trusting VeEX Apps on iOS

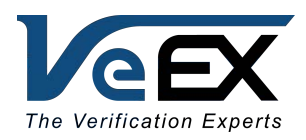

• Find the **Settings** application > **General**

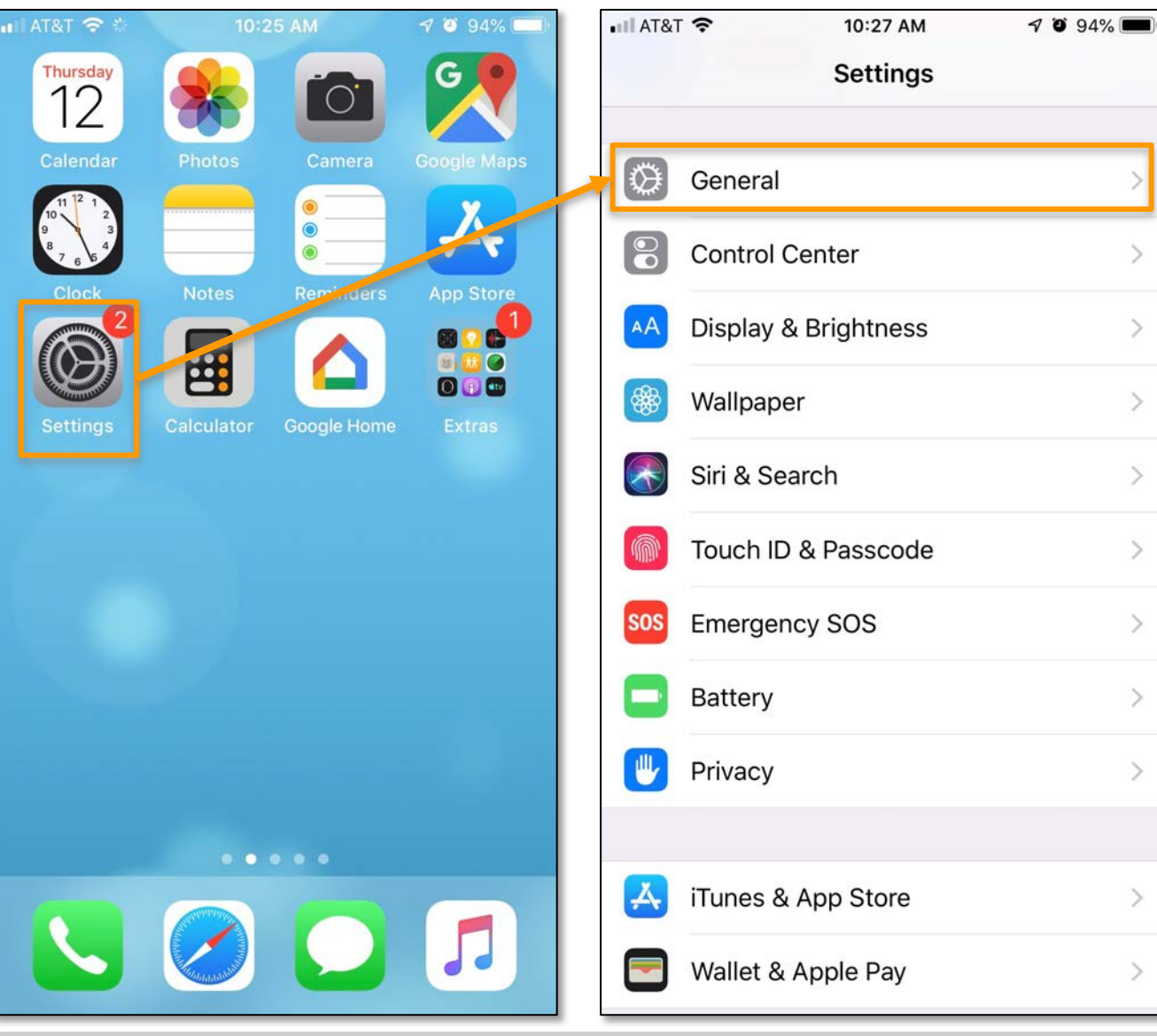

#### Trusting VeEX Apps on iOS

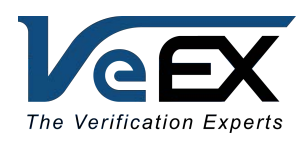

• Scroll down and tap

**Device Management** > **VeEX Inc**

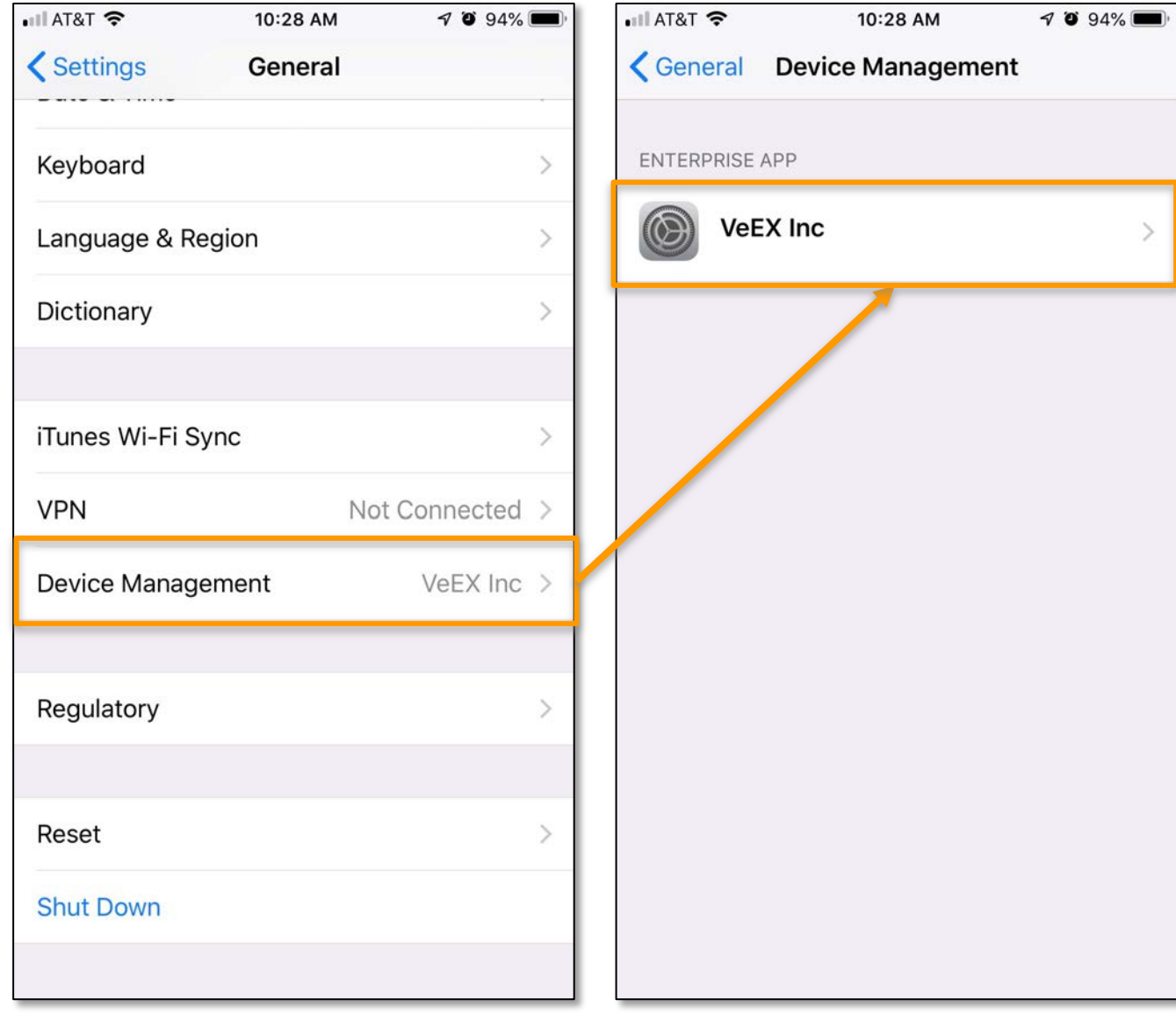

#### Trusting VeEX Apps on iOS

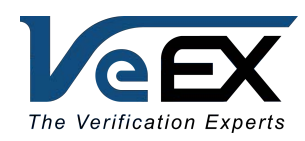

• Tap **Trust "VeEX Inc"** > **Trust**

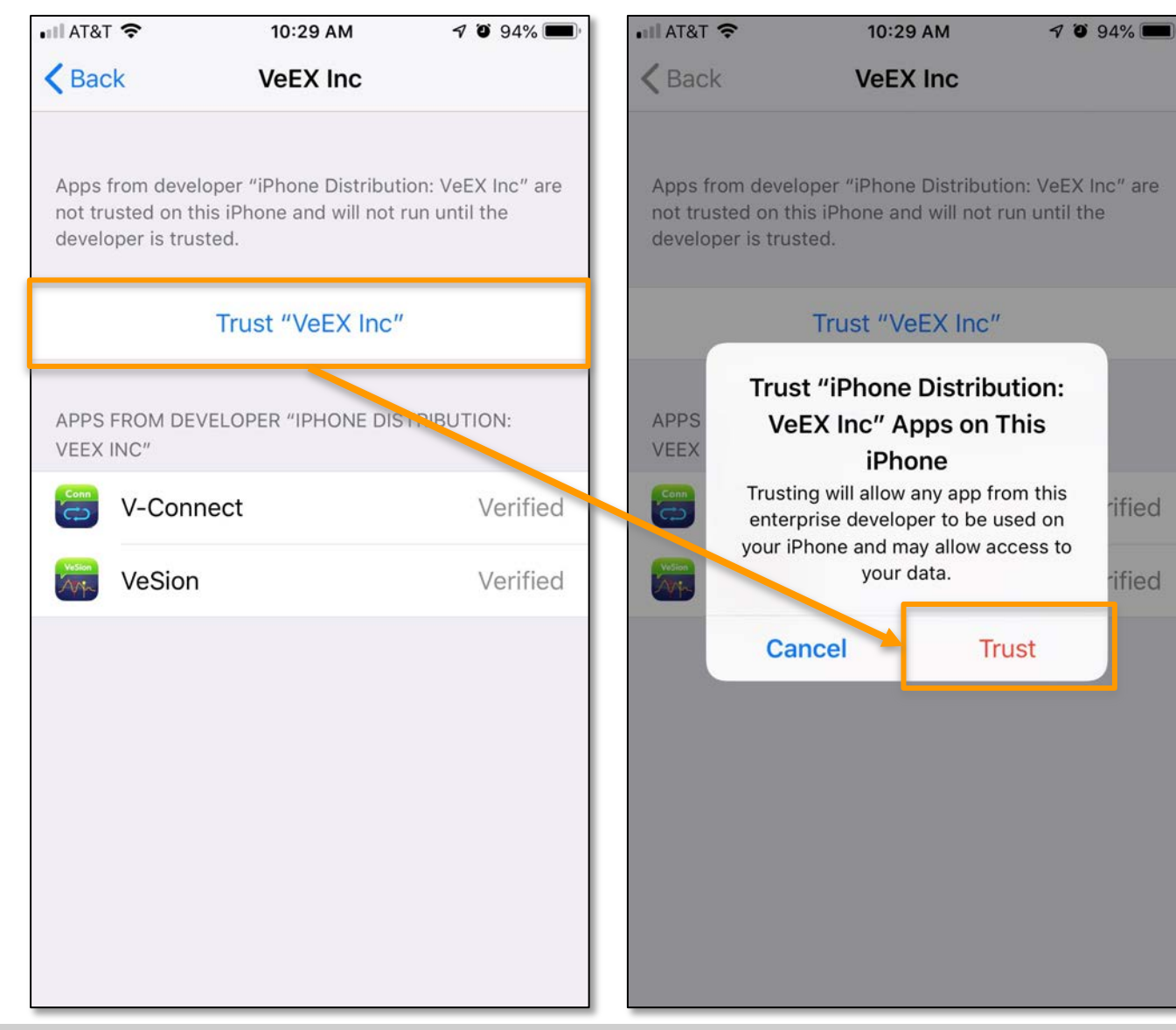

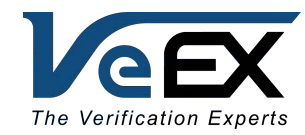

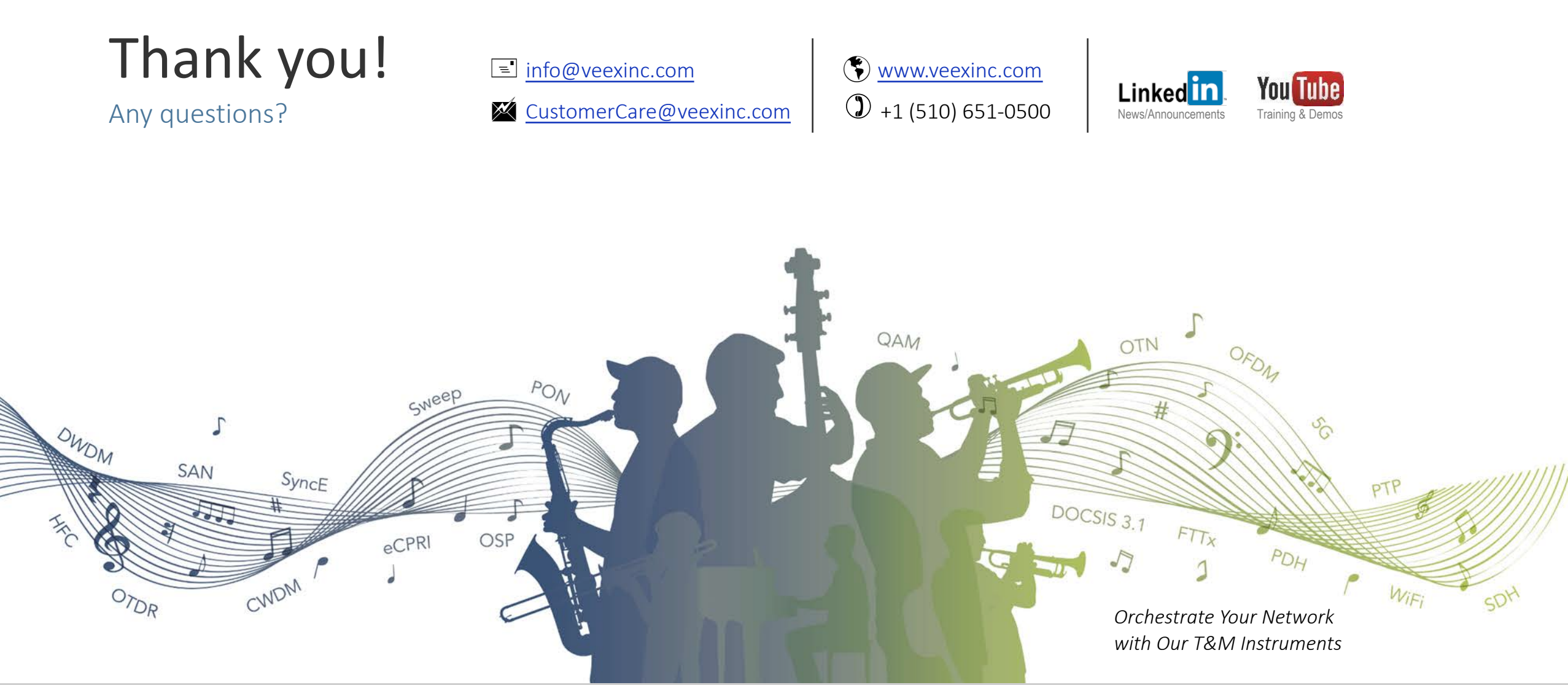